## Course Requests Instructions for SKYWARD

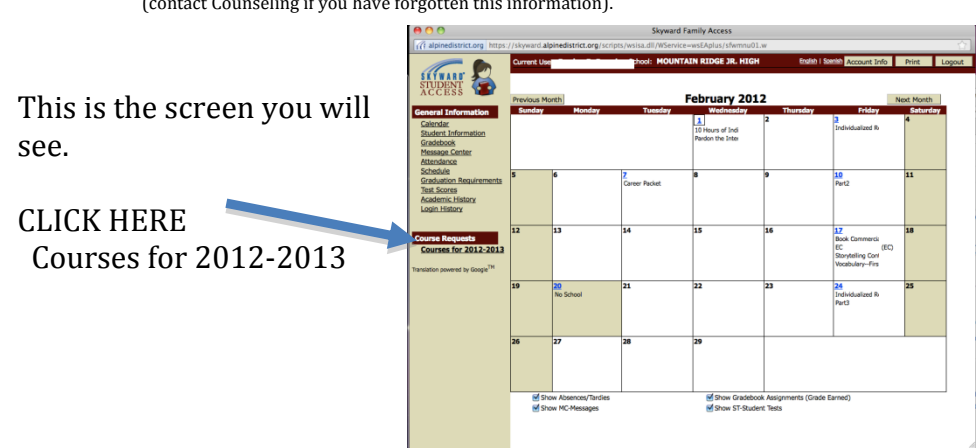

1. Log on to Skyward using your username and password  $\frac{1}{2}$  contact Counseling if you have forgotten this information).

2. This screen shows you the classes you have selected. We have enrolled you in the required classes. Math will be adjusted after testing scores are available. If you have tested for Academy classes, you will be put in regular classes until we get the official lists from the district.

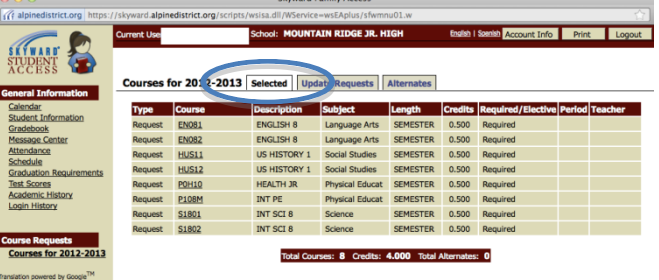

3. To make a class request, click on the "UPDATE REQUESTS" tab. This is the screen you will see. On the left are "available" classes, on the right are "requested" classes. DO NOT DELETE YOUR REQUIRED CLASSES

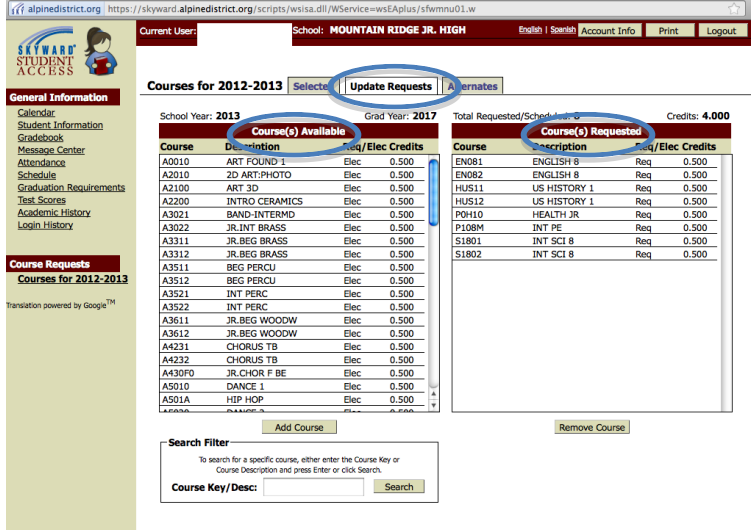

4. To select a class, click on the appropriate class. The class will highlight. Click the "Add Course" button  $\bullet\bullet\circ$ **Skyward Family Access** 

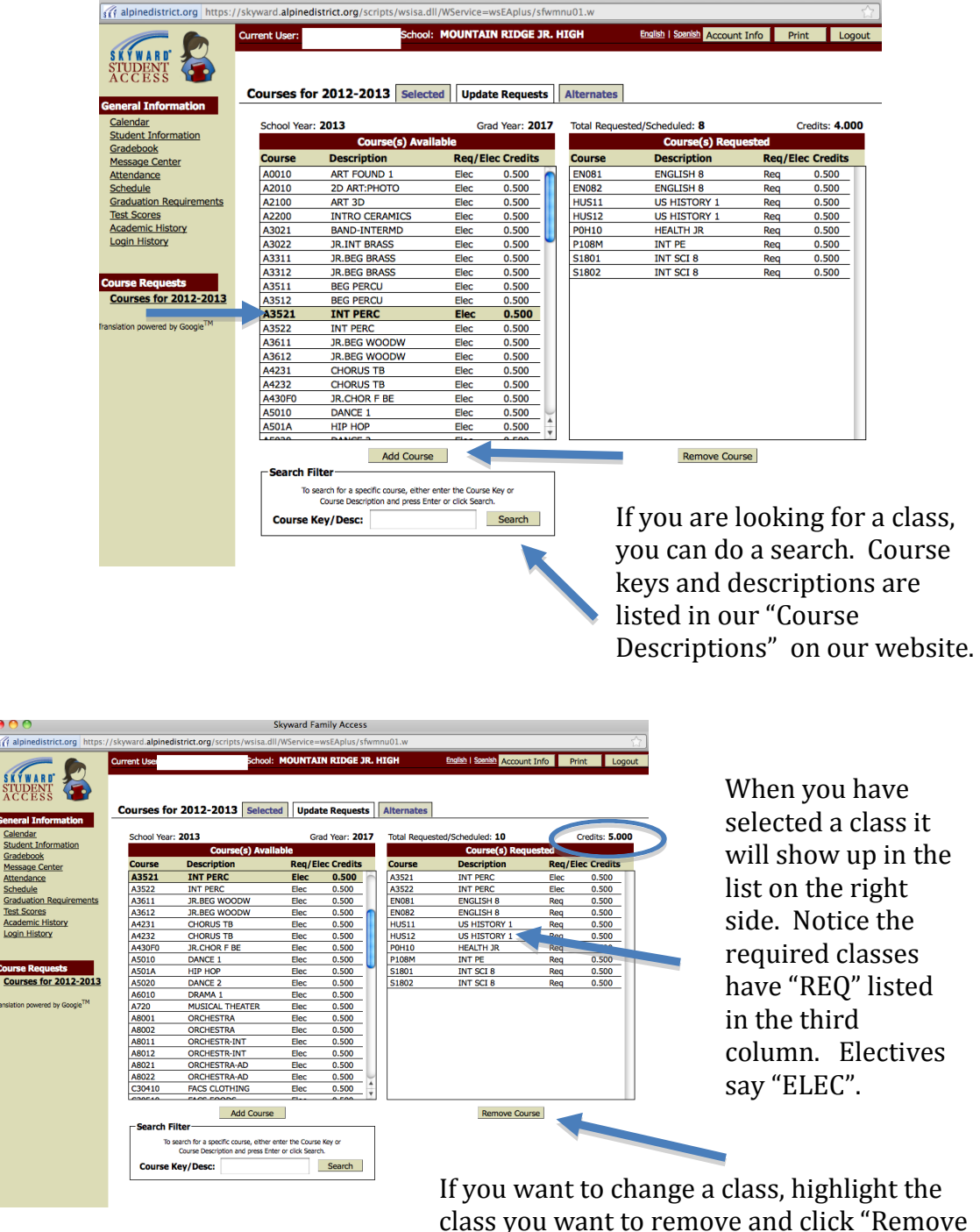

Course"

After you have selected the correct amount of electives and have a total of **8 credits**, you will need to select three additional elective credits as alternates. ONLY CHOOSE HALF CREDIT CLASSES FOR YOUR ALTERNATE CLASSES. Alternate classes will be used if there is a conflict in your schedule. Choose only the classes you are willing to take as there is a chance that you may be placed in one of them.

5. To choose Alternate classes, click on the tab that says "Alternates".

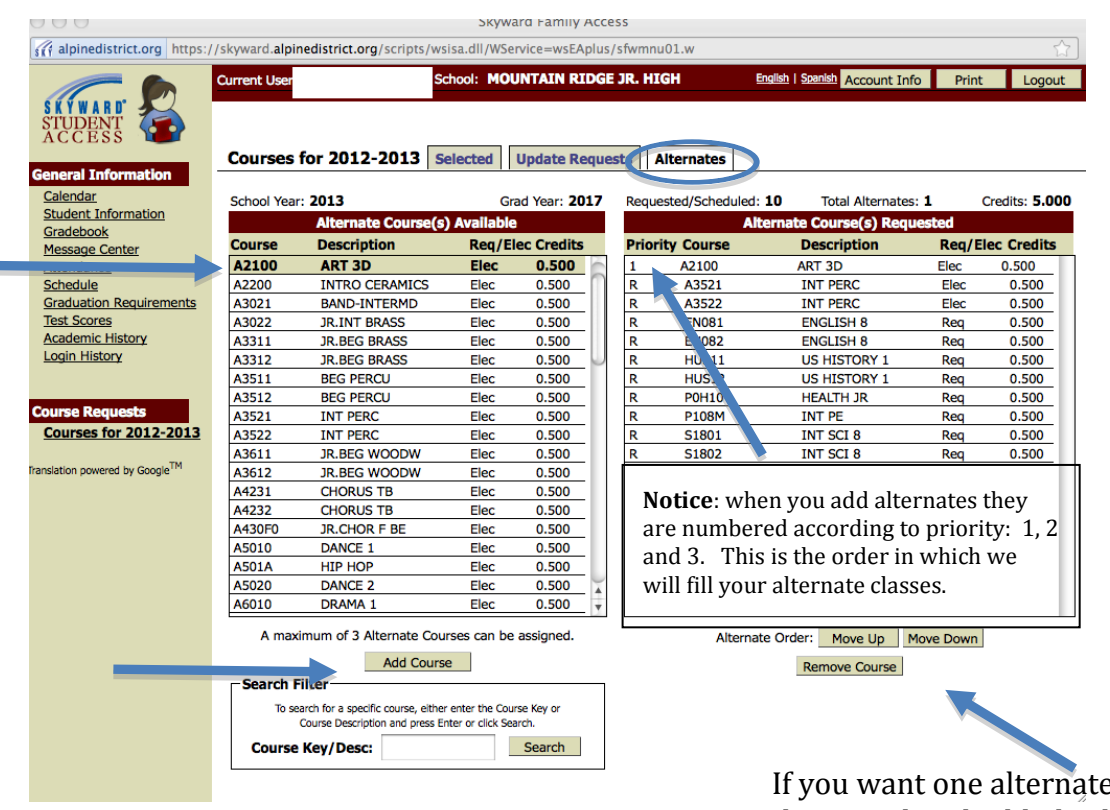

As before, highlight the course you want to take and click "Add Course"

e more than another, highlight the class and click "move up" or "move down" depending on the priority order you wish.

6. When you have finished selecting all of your classes and alternates, you may view your requests by clicking the "Selected" tab. Your requested classes will be at the top of the list and your alternates will be listed at the bottom.

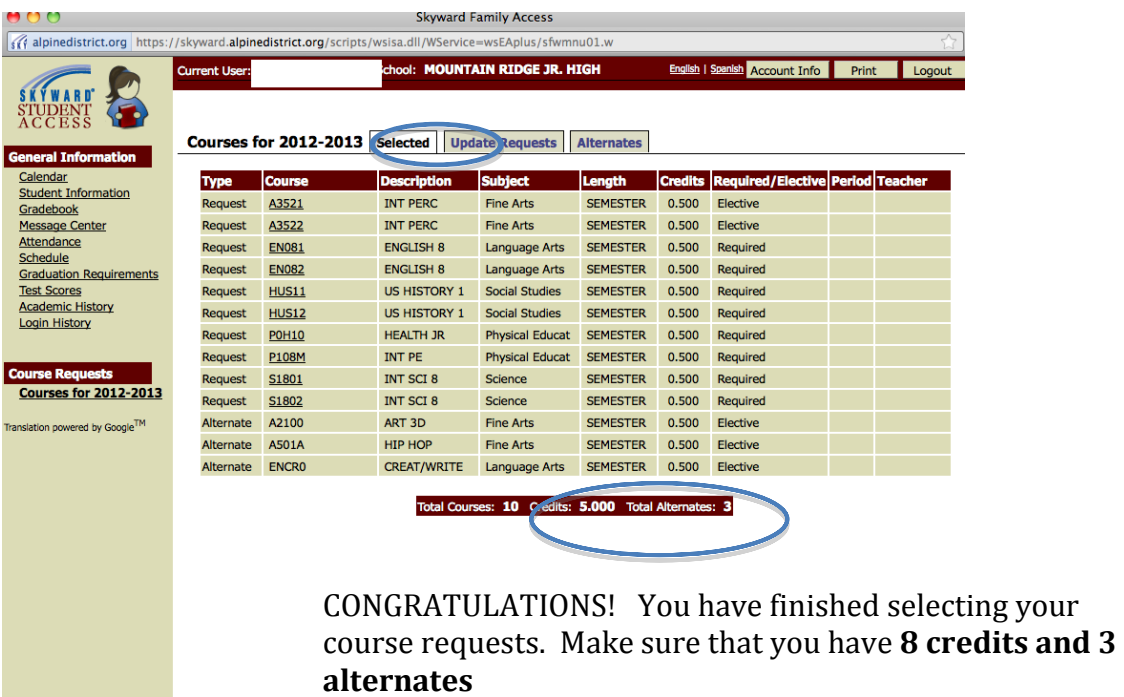